# **New Student Information**

## Laptop Login:

- Username: WAAS Student
- Password: workhardbekind

## Email:

- Open Google Chrome or Safari
- Go to Gmail.com (or click on the Gmail button in the top right hand corner of Google.com)
- Enter your WAAS Gmail/Email username which is your first initial of your first name period (.) your full last name then @wilmingtonacademy.org

**[\(firstinitial.lastname@wilmingtonacademy.org\)](mailto:firstinitial.lastname@wilmingtonacademy.org)**

- o i.e. j.smith@wilmingtonacademy.org
- Enter your password which **for your first sign in is your first and last name without spaces or capitalization**. This is a **one time password**. Once you enter that in it will **prompt you to create a personalized password of your choice**. You may also need to Accept your new account policy by simply clicking "Accept")
	- $\circ$  i.e. if you are "John Smith" then your email is [j.smith@wilmingtonacademy.org](mailto:j.smith@wilmingtonacademy.org) with your initial password as johnsmith
- You can now access your WAAS Gmail account

## JupiterEd

Go to login.jupitered.com and enter in the information provided by Mrs. Upton

## Google Classroom:

- Go to classroom.google.com
	- o You may need to click "Sign In"
	- $\circ$  You can also click on the Google Apps icon with the 3x3 squares and access Google Classroom

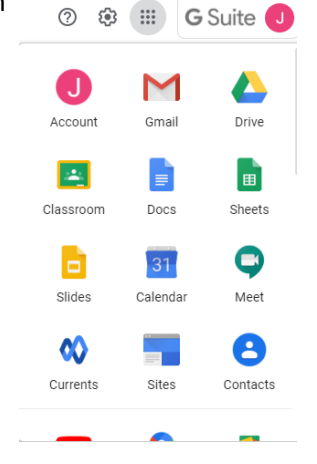

o There is a plus "+" icon in the right hand corner in Google Classroom. This is where you will enter your classroom code once the teacher's send them out at the beginning of school

WAAS Website and Teacher Websites:

- Go to WilmingtonAcademy.org
- On the top menu bar move your curser to "About" then "Our Staff"
- Here, click on the desired teacher who's website you are attempting to access
- On the teacher's webpage, scroll down until you see their website link posted